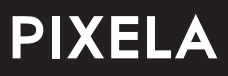

型番 :PIX-SMB400

# **4K Smart uner**

# BS/CS 4K放送対応 チューナー | 取扱説明書

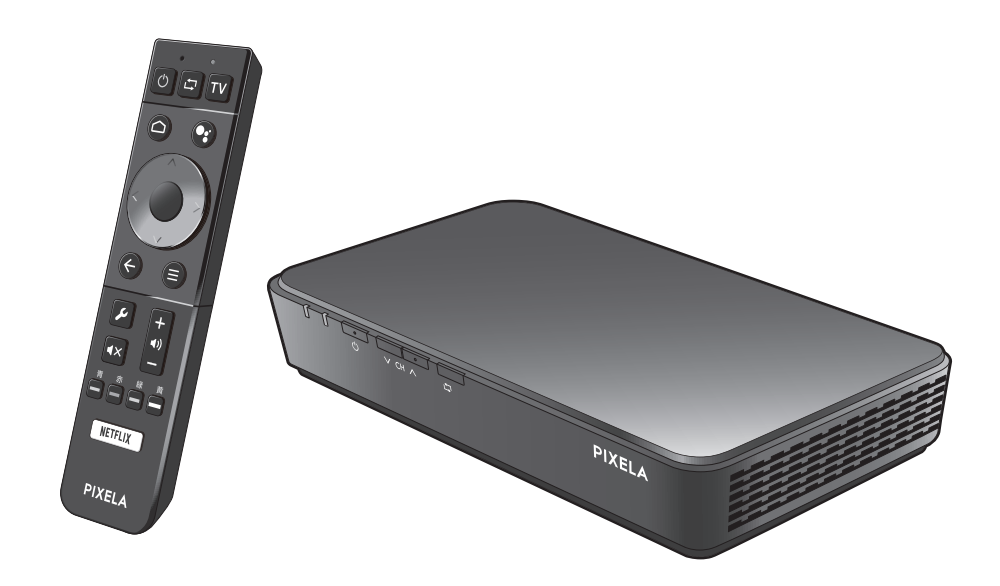

このたびは、ピクセラ製品をお買い上げいただきまして、まことにありがとうございます。

■ 製品を正しく、安全にお使いいただくために、ご使用の前に本書をよくお読みください。

■ お読みになったあとは、セットアップガイドと保証書とともにいつでも見られるところに大切に保管してください。

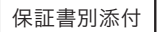

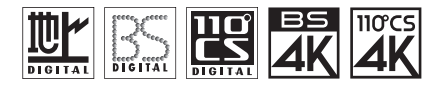

## はじめに

本製品※は 2018 年 12 月より放送が開始される新 4K 衛星放送を受信するための機器です。お使いのテレビや モニターにつないで 4K 放送の美しい映像をお楽しみいただけます。さらに、本機は Android TV を搭載して いるため、アプリをインストールすることで様々なコンテンツやゲームが楽しめます。Netflix など一部の VOD サービスでは、4K コンテンツの配信もあり、映画やドラマを大迫力でご視聴いただけます。 ※ 一部のチャンネルの視聴にはSHマーク対応のアンテナや専用の機器が必要です。

## 4K 放送の録画はソフトウェアアップデートが必要です

新 4K 放送の録画は、ソフトウェアアップデートが必要になります。アップデータ公開について、くわしくは弊 社公式サイトを参照してください。

### ピクセラ公式HP : http://pixela.jp/smb400p

- 本書で使用している画像は製品開発中の画面であり、実際とは異なる場合があります。
- 本書の内容の一部、およびすべてを無断で転載することは禁じられています。

■ 本製品は日本国内での使用を前提に設計されています。故障や感電などの事故を引き起こすおそれがありますので海外では使用 しないでください。

目次

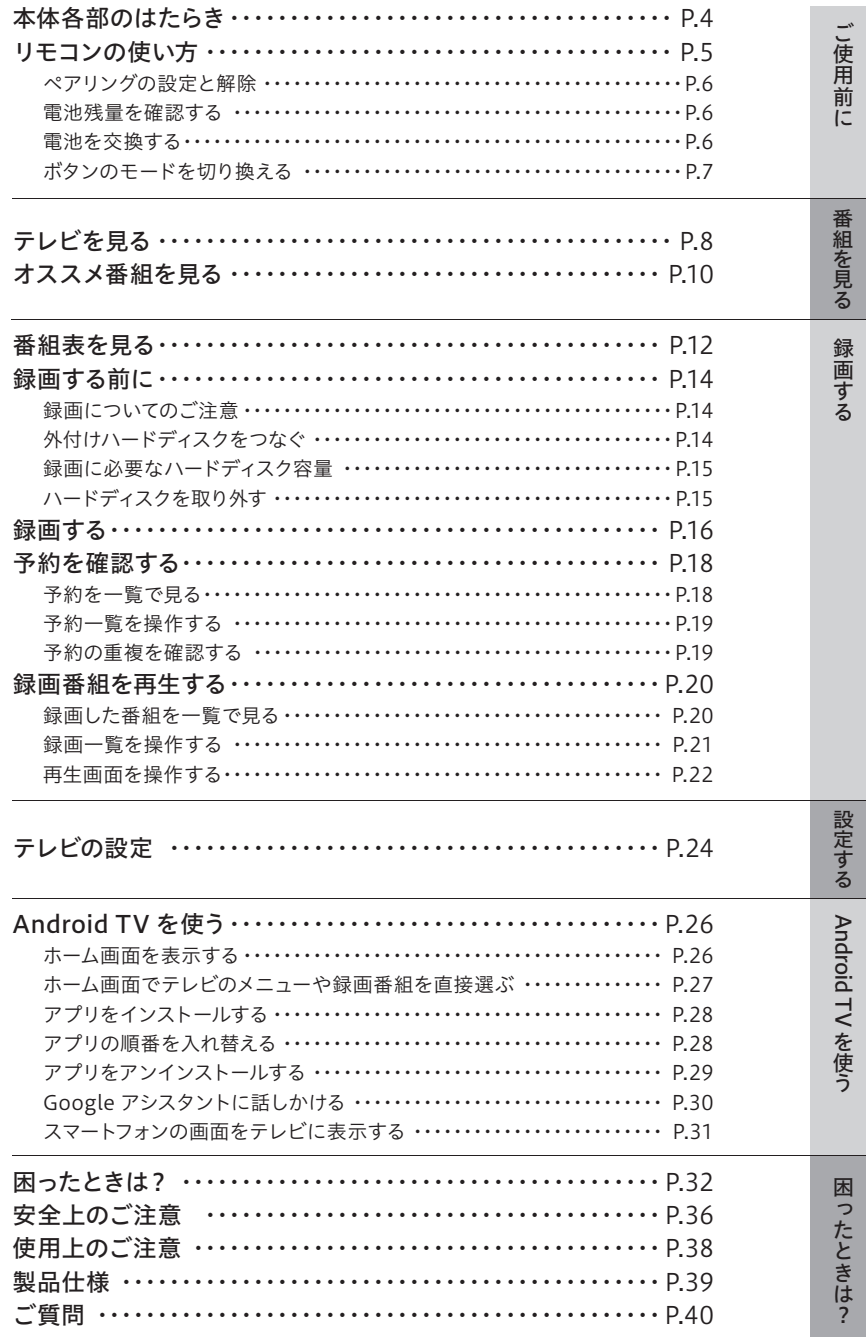

# 本体各部のはたらき

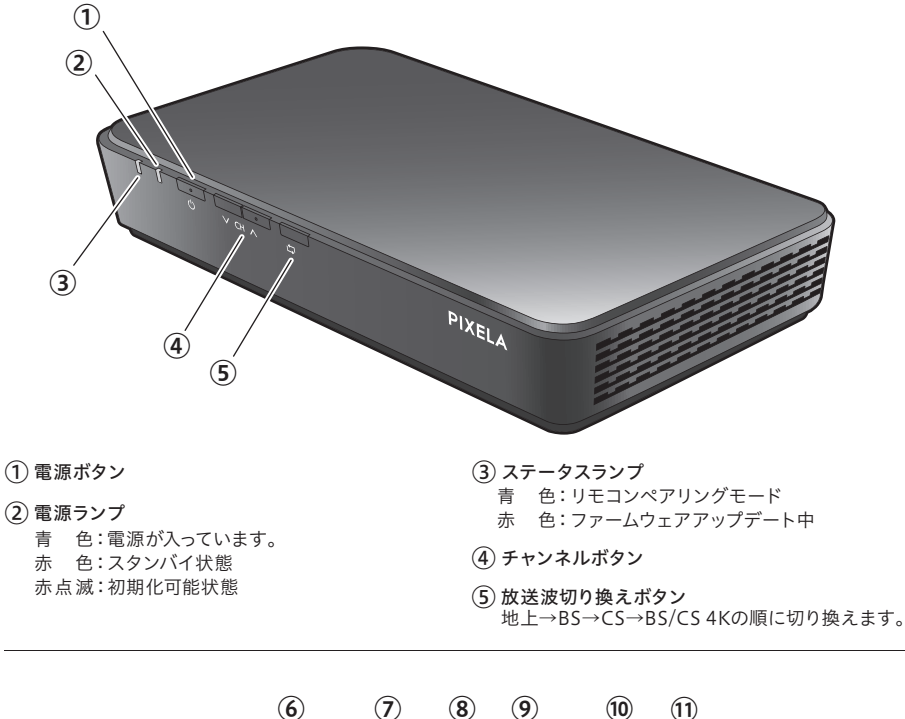

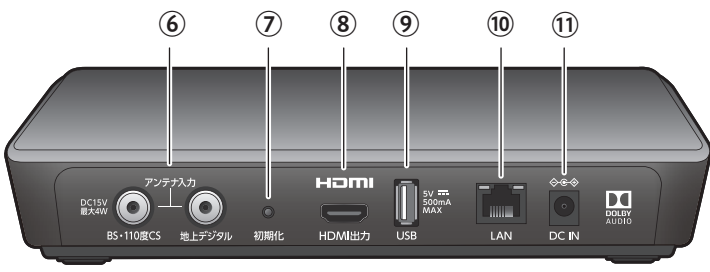

- ⑥ アンテナ端子
- ⑦ リセットボタン

本機をお買い上げ時の状態に戻します。本機が正 しく動作しないときに実施します。 つまようじなどで5秒長押しすると、電源ランプが 赤点滅し、初回設定画面が表示されます。セット アップガイドを参照しながら設定を進めてください。

※Googleアカウント、インストールしたアプリや システム情報は消去されます。

 $(8)$  HDMI出力端子

⑨ USB端子

外付けハードディスク(別売)をつなぎます。

- ⑩ LAN端子
- ⑪ 電源端子

# リモコンの使い方

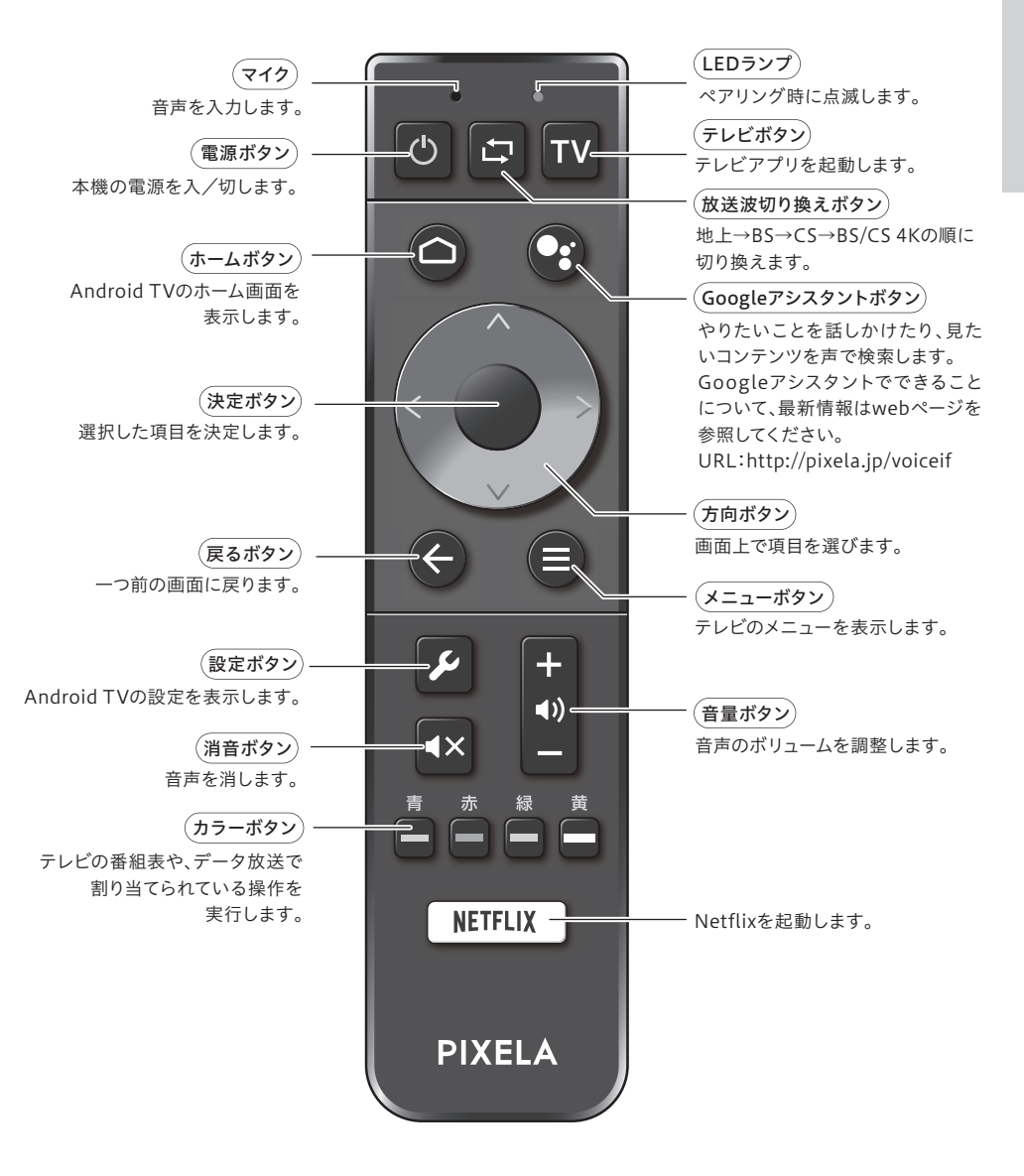

テレビ視聴に特化したフル機能搭載のリモコンもオプション販売しています。製品ページよりピクセラオンライ ンショップを参照してください。

製品ページ:http://pixela.jp/oprmc

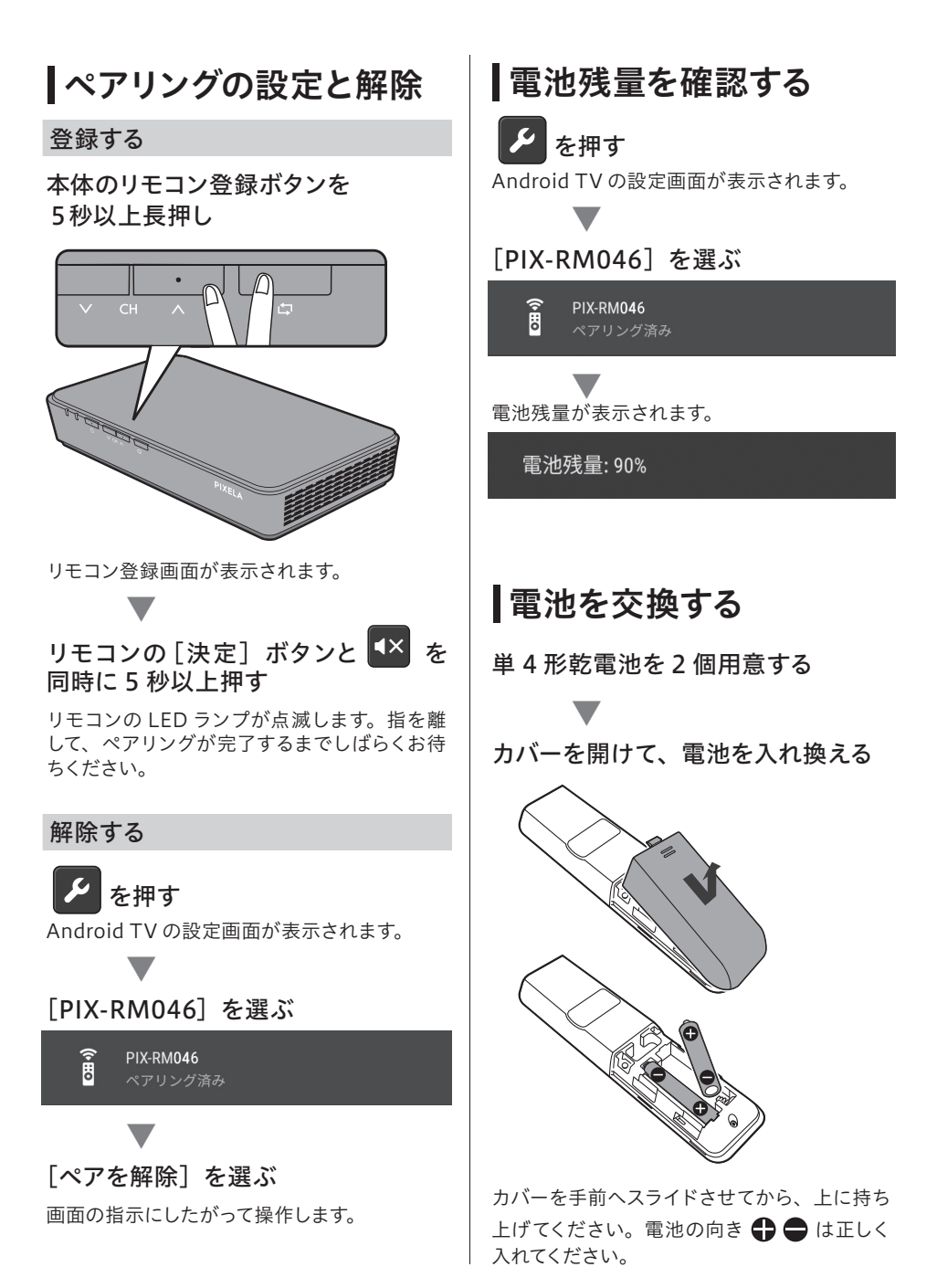

## ボタンのモードを切り換える

リモコンボタンのモードを切り換えて、よく使 うテレビ操作を快適にします。

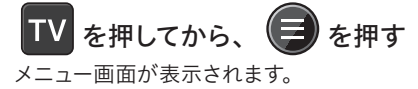

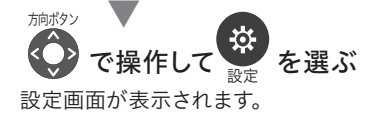

## [ カスタム設定]-[方向ボタン設定] を選ぶ

設定画面が表示されます。

▼

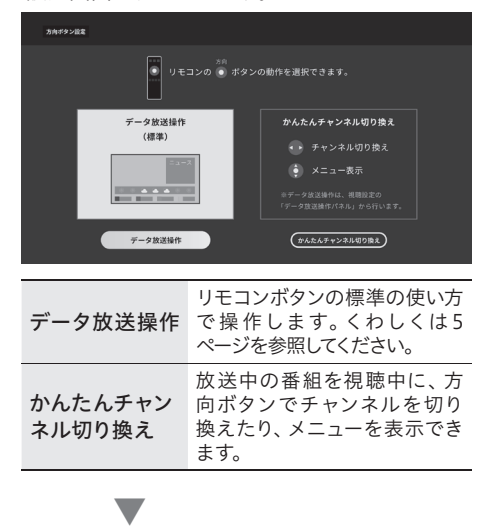

お好みの設定を選びます。

[かんたんチャンネル切り換え]を選択し ているときの操作

放送中の番組を表示中に、以下のボタンで操作で きます。

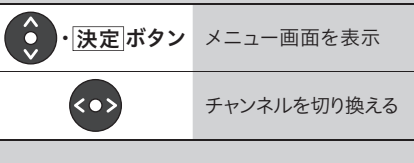

- ※ メニューや番組表、設定画面の表示中は、標準の リモコン操作で操作します。(5 ページ)
- ※「かんたんチャンネル切り換え]を選択していると きは、リモコンボタンでデータ放送画面のカーソルを 移動したり、決定ができません。メニュー画面の[デー タ放送操作パネル]を表示して操作してください。 (9 ページ)

# テレビを見る

テレビの基本的な操作方法をご案内します。

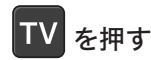

テレビ画面が表示されます。

※ 画面が真っ黒で表示されないときは、32 ページの「受信について」を参照してください。

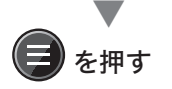

メニュー画面が表示されます。

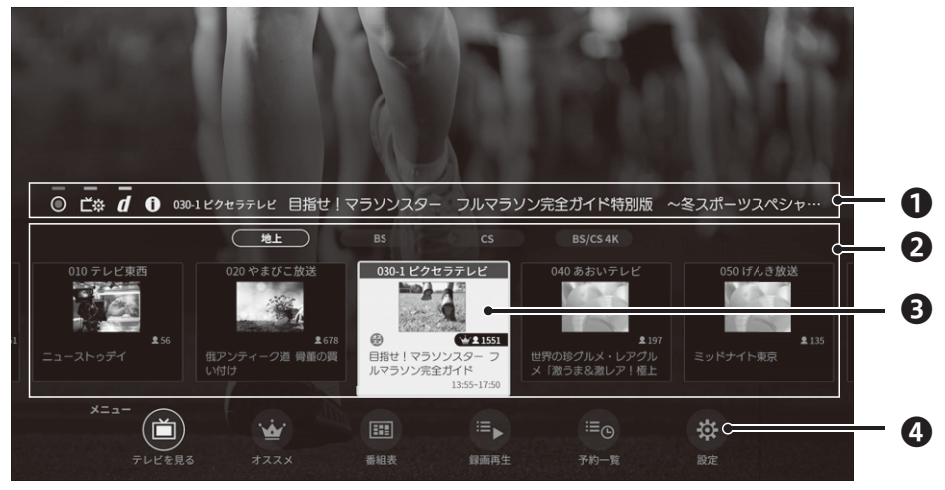

メニューの画面説明

#### ❶操作パネル

視聴中の番組を操作します。

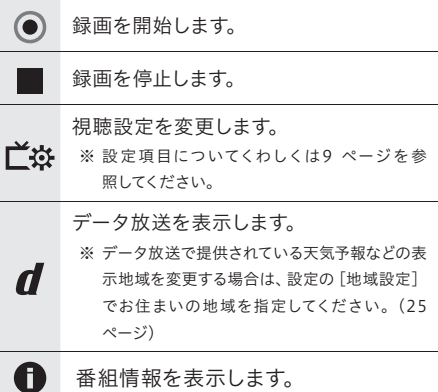

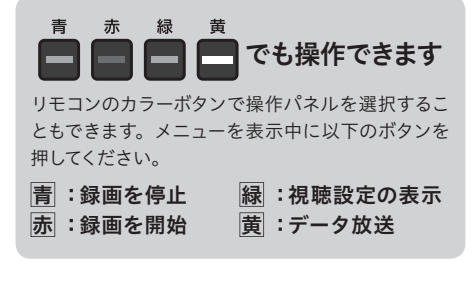

#### ❷チャンネルリスト

<u>。</u><br>放送波とチャンネルを選びます。方向ボタン < ● 操作してください。

❸視聴ポイント 視聴者数をポイントで表示します。話題性のある番組 はポイント数が高く表示されます。

#### **の**メニュー

番組表や設定を呼び出します。

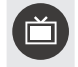

放送中の番組 放送中の番組を表示します。

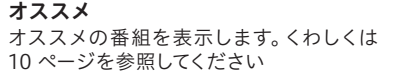

#### 番組表

番組表を表示します。くわしくは12 ページ を参照してください。

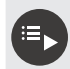

≔⊚

⊞

## 録画再生

録画番組を表示します。くわしくは20 ページを参照してください。

#### 予約一覧

録画予約を表示します。くわしくは18 ページを参照してください。

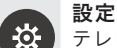

テレビの設 定を表示します。くわしくは 24 ページを参照してください。

## 視聴設定を変更する

視聴画面を表示中に、以下の操作ができます。

を押す

メニュー画面が表示されます。

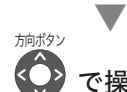

## で操作して **ビ**斑 を選ぶ

#### 視聴設定が表示されます。

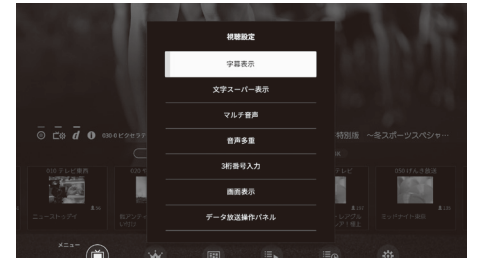

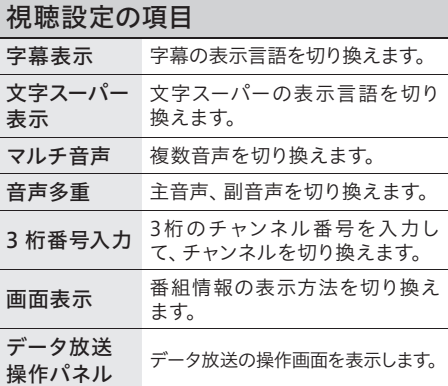

※ 番組が対応している設定を変更できます。

# オススメ番組を見る

※ この機能を使うには、インターネット環境が必要です。

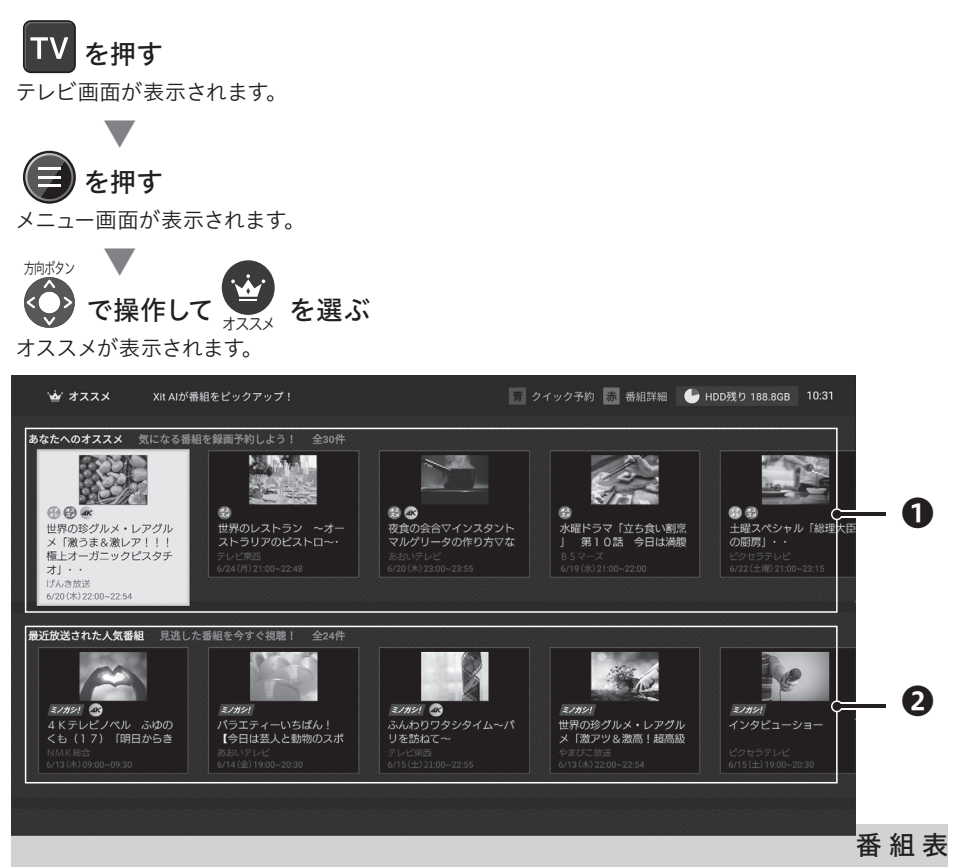

### の画面説明

#### ❶放送前のおすすめ番組

登録している予約に関連性が高い番組を表示し、お好 みの番組を手軽に見つけることができます。表示され る番組は放送前のため、選択して予約を登録してくだ さい。

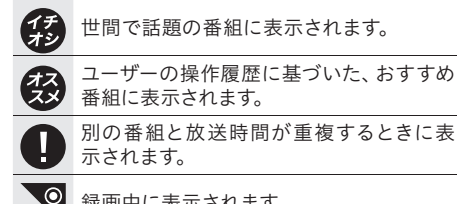

録画中に表示されます。

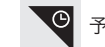

予約を登録した番組に表示されます。

#### ❷世間で話題の番組(見逃し配信)

世間で話題性が高い番組を表示し、人気番組を視聴 することができます。表示される番組は有料のビデオ・ オン・デマンド(VOD)のため、番組を選択すると、 配信しているアプリの名称が表示されます。

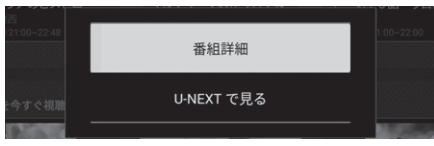

※ VOD番組の視聴には別途ご契約(有料)が必要です。

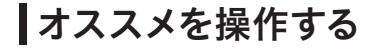

オススメを表示中に、以下の操作ができます。

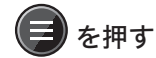

操作メニューが表示されます。

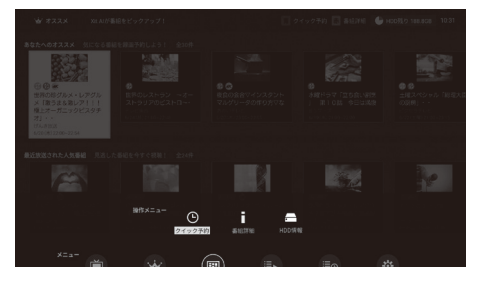

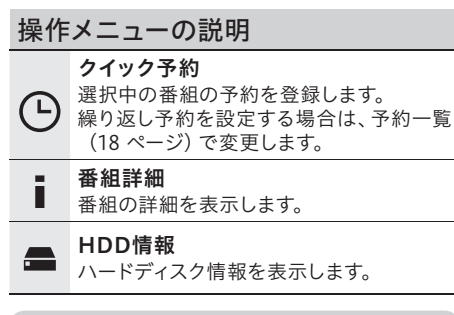

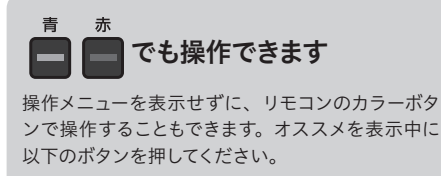

- 青 :クイック予約
- 赤 :番組詳細

# 番組表を見る

当日から8日先までの番組表を画面で確認することができます。

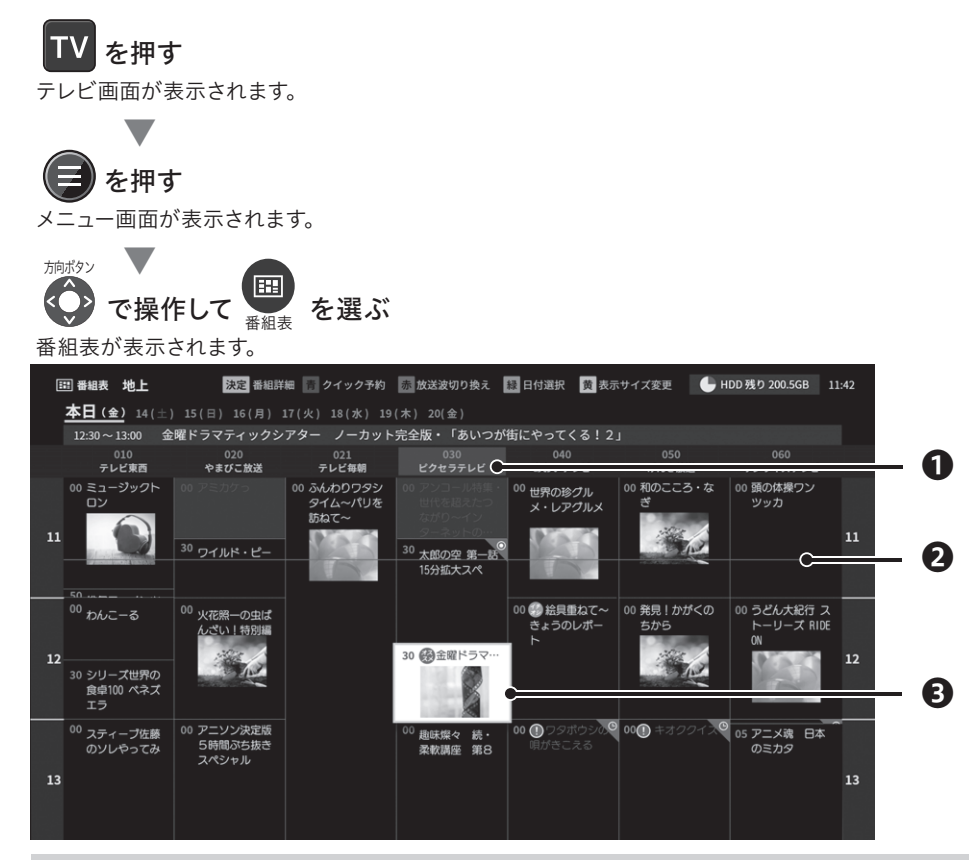

### 番組表の画面説明

#### ❶放送局

放送局の名称を表示します。

❷現在の時刻を表す線

#### 6選択中の番組

選択中の番組です。[決定] ボタンを押すと、番組詳 細が表示されます。

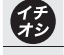

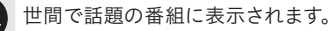

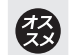

ユーザーの操作履歴に基づいた、おすすめ 番組に表示されます。

別の番組と放送時間が重複するときに表 示されます。

 $\overline{\circ}$ 録画中に表示されます。

 $\odot$ 

予約を登録した番組に表示されます。

## 番組情報が表示されないとき

番組表は 1 日に2回、本機が待機状態のときに自 動で更新します。お買い上げ後はじめて使用すると きや、長期間電源プラグを外していたときは、番 組情報が表示されない場合があります。番組を数 分以上視聴することで、視聴しているチャンネルの 番組情報を取得します。

## ■番組表を操作する

番組表を表示中に、以下の操作ができます。

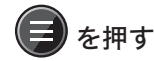

操作メニューが表示されます。

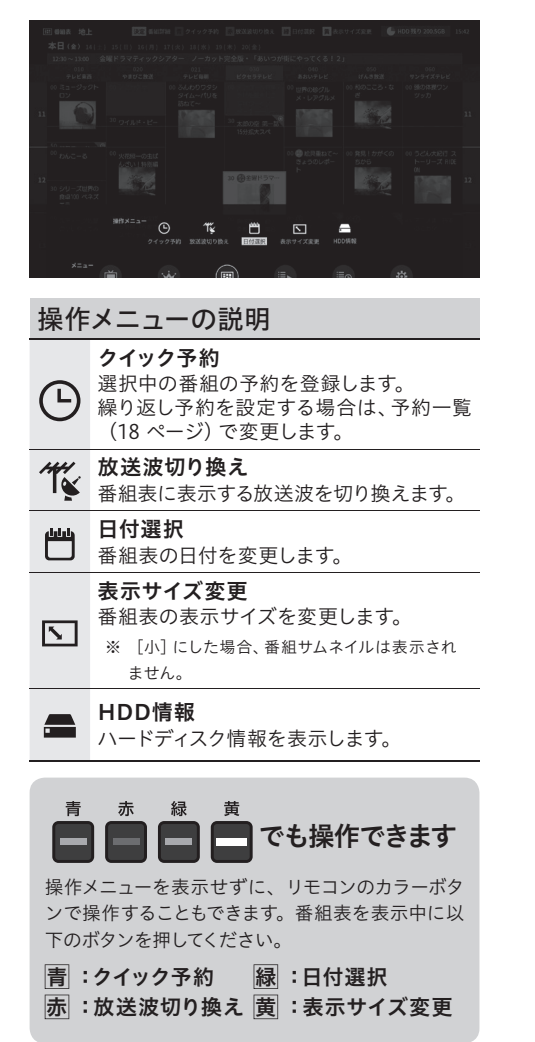

# 録画する前に

## 録画についてのご注意

録画をする前に、ご注意を確認してからお使い ください。

#### 録画されない番組や映像があります

以下の番組や映像は録画されません。

- 放送局が録画禁止している番組
- 番組の放送中に提供されているデータ放送
- データ放送専用チャンネルの番組
- 有料放送で未契約の番組
- 音声のみの番組
- 外部入力の映像

#### 録画中にできないことがあります

録 画 中 は チ ャ ン ネ ル の 切 り 換 え が で き ま せ ん。 メニューで録画を停止(8 ページ) してください。 また、録画中の番組は録画一覧(20 ページ)で再 生できます。

複数番組の同時録画はできません 本製品は複数同時録画に対応していません。

#### 予約が重複している場合、録画されない番組 があります

予約が重複している番組には、重複を知らせるアイコ ン ■ が表示されます。登録した予約は、予約一覧 (18 ページ )で確認してください。予約を重複した ままにしておくと、録画されませんのでご注意ください。

#### 録画できる時間には限りがあります

- 番組の視聴中に、 を押して開始した録画 (見てい る番組の録画 16 ページ)は、番組の終了時に録 画は停止します。
- 番組の放送時間に関係なく、12 時間を超えると自 動的に録画が終了します。ただし、いずれの場合も ハードディスクの容量が足りなくなると、その時点 で録画が終了します。

#### 録画番組・予約件数には上限があります

ハードディスクの容量にかかわらず、最大 500 番組ま で保存できます。また、録画予約は最大 100 件まで 登録できます。ハードディスクの空き容量がある場合 でも、上記の条件にしたがいます。

## 外付けハードディスクを つなぐ

別売の外付けハードディスクをつないで録画す ることができます。

を押してから

[端末情報]-[電源を切る]を選ぶ 本機の電源が切れます。

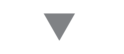

電源プラグを抜いてから、 USB 端子にハードディスクをつなぐ

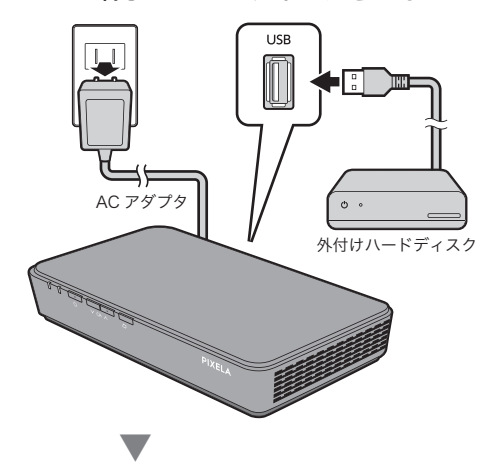

## 電源プラグをコンセントにさす

自動的に本機が起動し、メッセージが表示され ます。画面にしたがって操作してください。

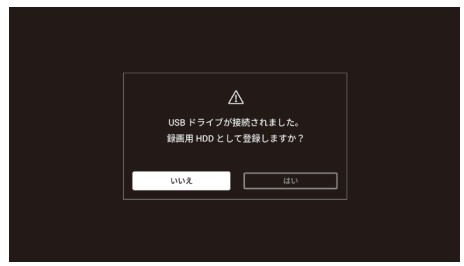

### 本製品で使用できるハードディス クについて

くわしくはウェブサイトを参照してください。

URL:http://pixela.jp/hdd/

## ご注意

- 他の機器で録画した番組を本機で再生すること はできません。
- USB ハブを経由した接続や、複数台の同時接 続には対応していません。
- ハードディスクを取り外すときは正しい操作をか ならず行ってください。操作を行わずに取り外す と、録画番組が損失したり、予約録画が失敗す る恐れがあります。
- テレビやハードディスクなどの故障などによる、 録画や録画済みの番組の保証はいたしかねま す。また、テレビ本体の修理および交換をした 後は、録画していた番組を再生できなくなります。 あらかじめご了承ください。

## 録画に必要な ハードディスク容量

1 時間録画するのに必要なハードディスク容量を画質 別に記載しています。

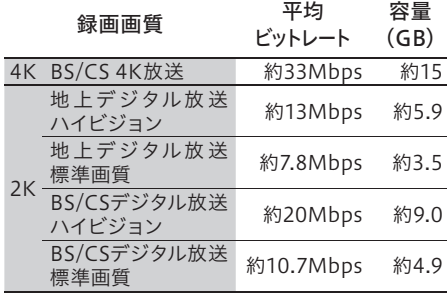

## ハードディスクを取り外す

データ損失を防ぐため正しい手順で操作してく ださい。

クを押してから

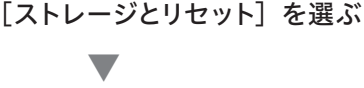

## ハードディスク名称を選ぶ

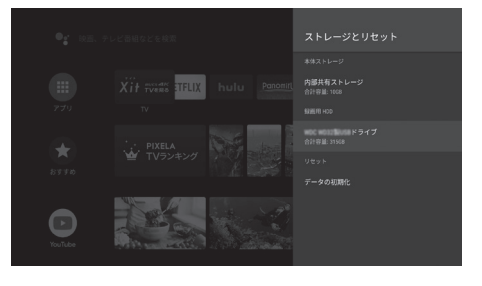

▼ [取り外し]を選ぶ

操作は完了です、ハードディスクを取り外してく ださい。

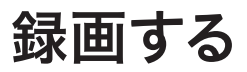

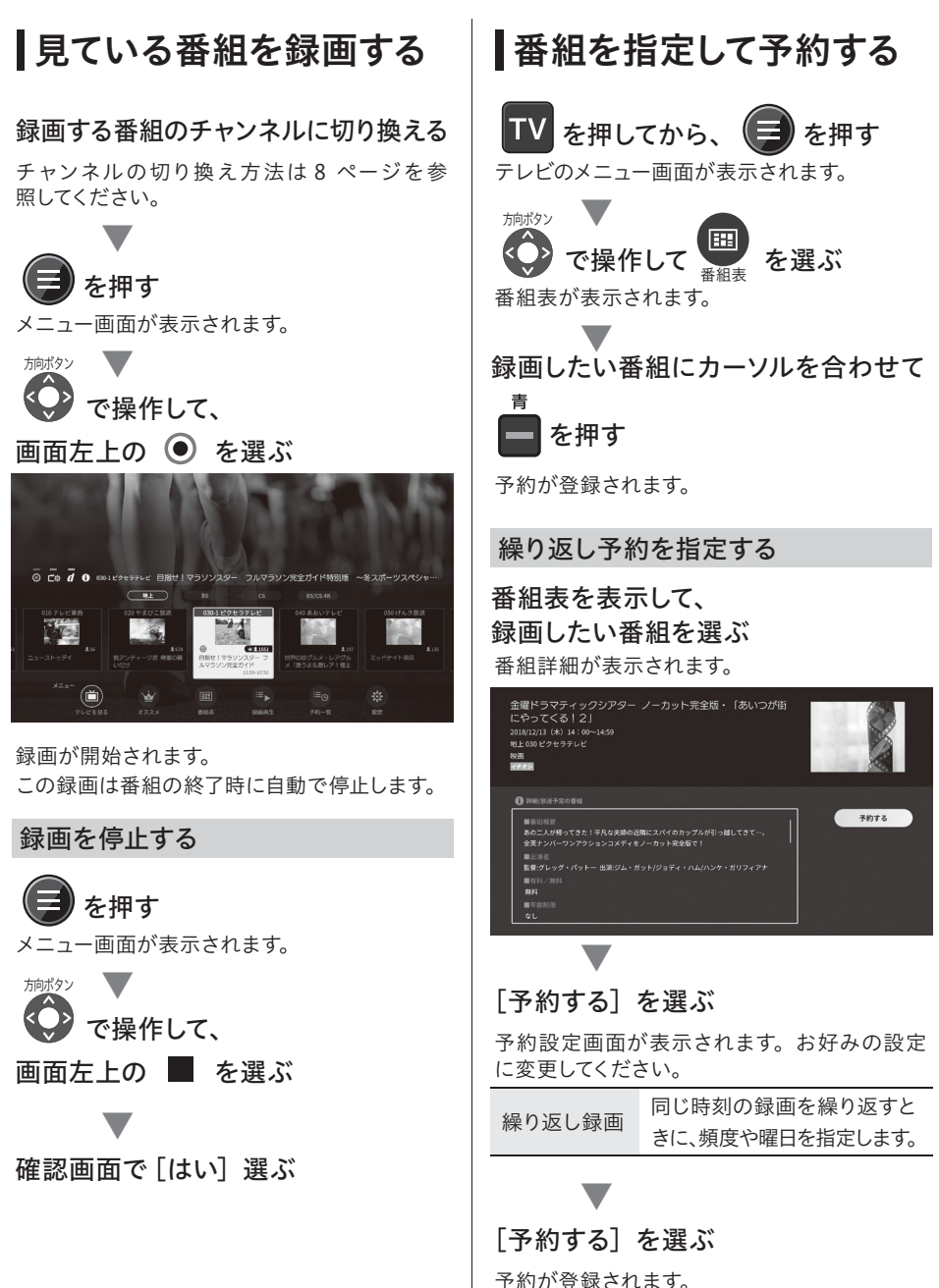

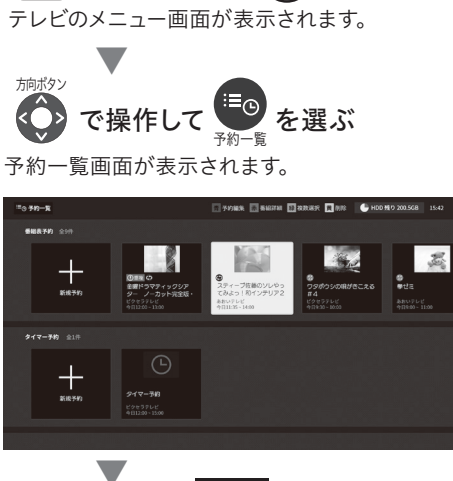

日時を指定して予約する

■ TV を押してから、 ■ を押す

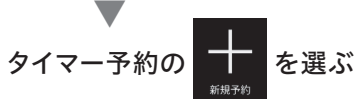

登録画面が表示されます。チャンネルや日時な どを指定します。

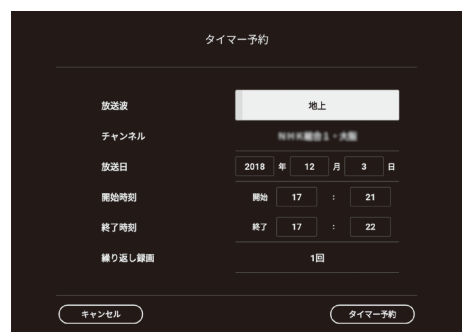

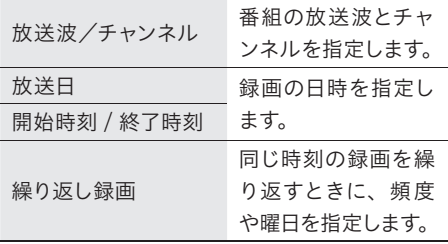

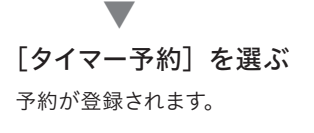

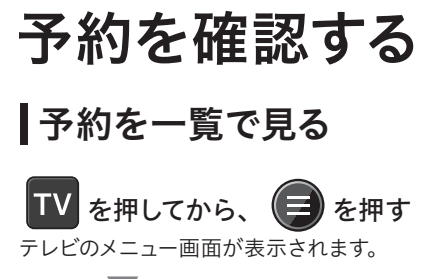

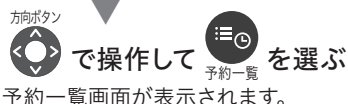

● HDD 残り 200.5GB 三⊙ 予約一覧 **1 予約編集 赤 番組詳細 | 複数選択 黄 削除**  $15:42$ ❶番組表予約 全9件 ❷ Į 墨  $0$   $\sqrt{2}$  $\oplus$ ®<br>ワタボウシの唄がきこえる<br>#4 - 全<br>金曜ドラマティックシア<br>ター ノーカット完全版 **スティーブ佐藤のソレやっ**<br>てみよっ!和インテリア2 ●ゼミ 新規予約 あおいテレビ<br>今日11:35~1 ・・→<br>ピクセラテレビ<br>今日9:30~10:00 ピクセラテレビ<br>今日12:00 ~ 13:00 ❸ タイマー予約 全1件 Œ タイマー予約 新担予結 ピクセラテレビ<br>今日12:00 ~ 15:00

## 予約一覧の画面説明

#### ❶ハードディスクの残量

外付けハードディスクの空き容量を表示します。

#### ❷新規予約を登録

#### ❸予約内容

登録している予約です。「決定]ボタンを押すと予約を 編集できます。

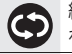

繰り返し予約を登録しているときに表示さ れます。

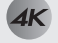

新4K衛星放送の番組に表示されます。

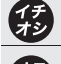

世間で話題の番組に表示されます。

ユーザーの操作履歴に基づいた、おすすめ 番組に表示されます。

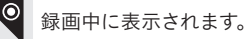

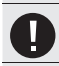

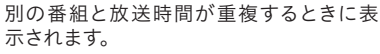

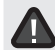

エラーで録画が中断されたり、実行されな かったときに表示されます。

## ┃予約一覧を操作する

予約一覧を表示中に、以下の操作ができます。

を押す

#### 操作メニューが表示されます。

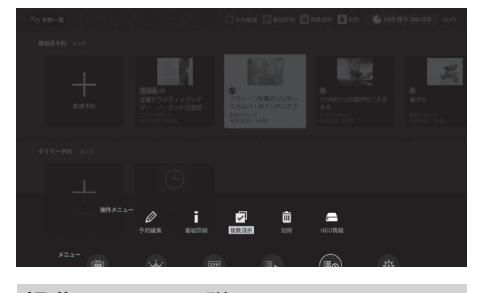

#### 操作メニューの説明 予約編集 D

予約を変更します。

番組詳細 п 番組の詳細を表示します。

#### 複数選択

HDD情報

予約をまとめて削除するときに、複数選択 画面を表示します。カーソルを合わせて 叼 [決定]を押すと が入ります。複数に ▼ を入れてから、リモコンの [黄] を押す と予約が削除されます。

削除 面

選択中の予約を削除します。

Æ

ハードディスク情報を表示します。

#### 青 赤緑 でも操作できます

操作メニューを表示せずに、リモコンのカラーボタ ンで操作することもできます。予約一覧を表示中に 以下のボタンを押してください。

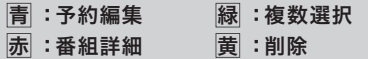

## ■予約の重複を確認する

予約の重複があるとき、予約一覧の一番上に 重複している予約が表示されます。番組の放 送時刻が重複していないかを確認して、いずれ かの予約を削除してください。

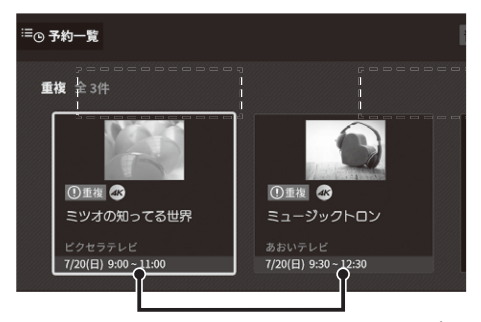

カーソルをあわせると、重複している予約が赤 色で表示されます。

# 録画番組を再生する

## 録画した番組を一覧で見る

## **TV を押してから、(=)を押す**

テレビのメニュー画面が表示されます。

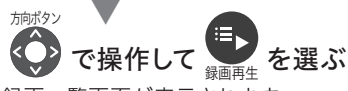

録画一覧画面が表示されます。

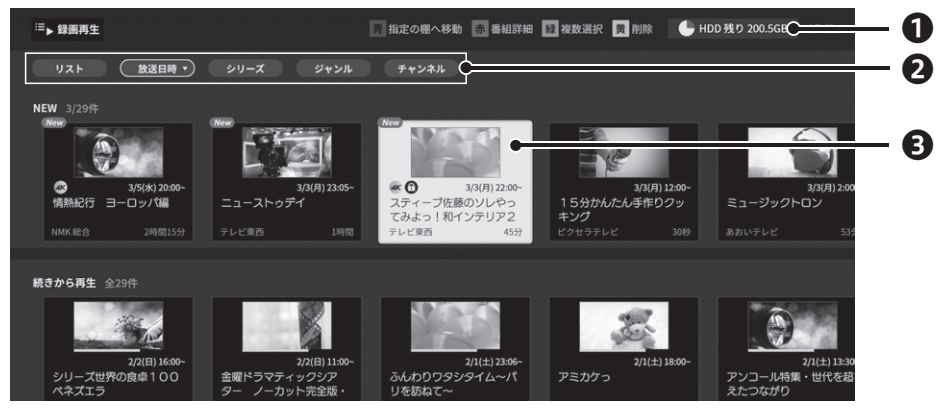

### 録画再生の画面説明

## ❶ハードディスクの残量

外付けハードディスクの空き容量を表示します。

## ●緑画番組の並べ替え

録画した番組を指定の順番に並べ替えます。

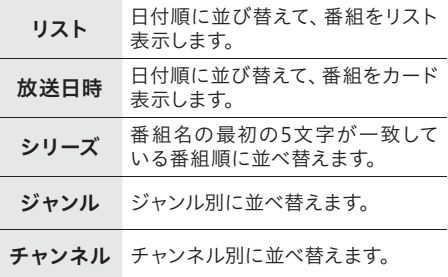

## 目当ての番組をスムーズに選ぶには?

録画番組を任意の順番で並べ替えてから、 を押して棚を移動すると番組をすばやく見つけるこ とができます。

### ❸録画番組

録画番組です。[決定]ボタンを押すと再生を開始します。

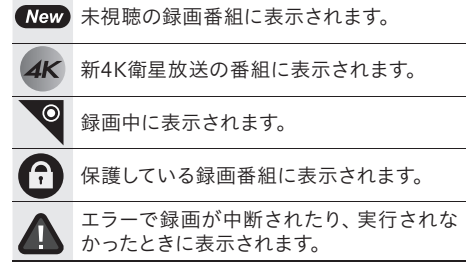

## 録画一覧を操作する

録画一覧を表示中に、以下の操作ができます。

を押す

操作メニューが表示されます。

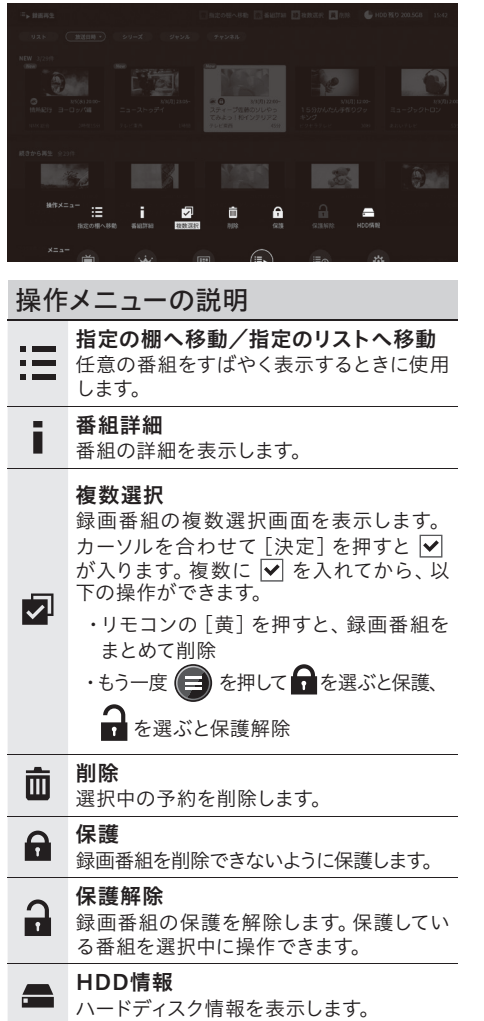

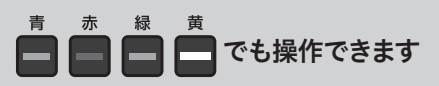

操作メニューを表示せずに、リモコンのカラーボタ ンで操作することもできます。録画一覧を表示中に 以下のボタンを押してください。

青 :指定の棚へ移動/リストの先頭へ移動 赤 :番組詳細 緑 :複数選択 黄 :削除

## 再生画面を操作する

録画一覧(20ページ)を表示中に、以下の操作ができます。

### 再生する録画番組を選んで、[決定]ボタンを押す

録画番組の再生が開始されます。

を押す

▼

再生メニュー画面が表示されます。

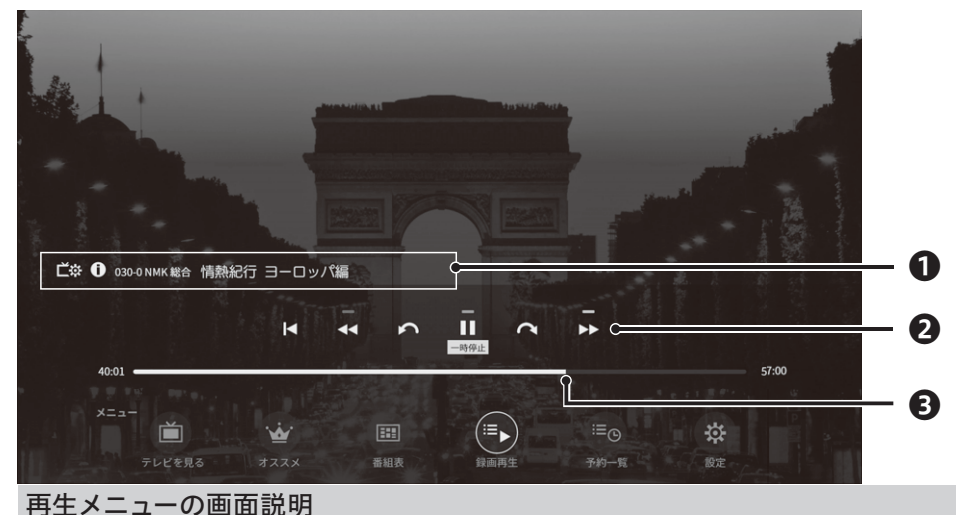

#### ❶操作パネル

再生中の番組を操作します。

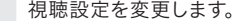

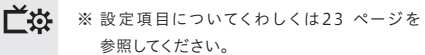

A 番組情報を表示します。 録画を停止します。 ※ 録画中の番組でのみ表示されます。

❷再生コントロール

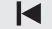

録画番組の始めから再生します。

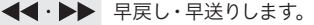

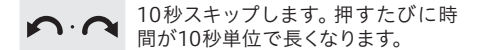

 $\blacktriangleright$   $\blacksquare$ 録画番組を再生・一時停止します。

#### ❸シークバー

再生位置を表示します。●を左右に移動させると、再 生位置を自由に変更できます。

録画する

## 再生中はメニューを表示せずに リモコンでさまざまな操作ができます

録画番組の再生中は、再生メニュー画面を表示せず に、リモコンのボタンでさまざまな操作ができます。 以下のボタンを押してください。

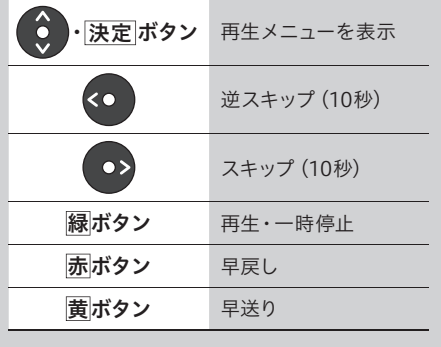

視聴設定を変更する

録画番組の再生中に、以下の操作ができます。

を押す

**The Committee Committee Committee** 

メニュー画面が表示されます。

方向ボタン で操作して ビ※ を選ぶ

視聴設定が表示されます。

▼

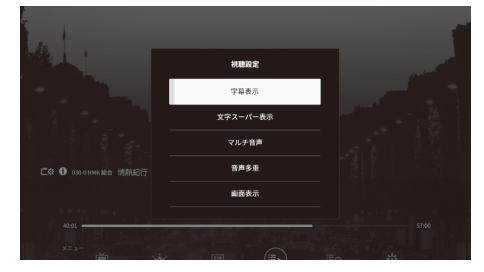

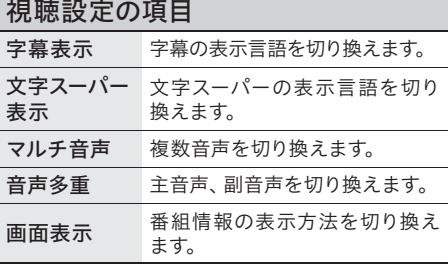

※ 番組が対応している設定を変更できます。

# テレビの設定

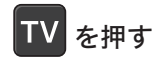

テレビ画面が表示されます。

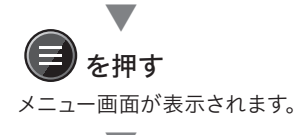

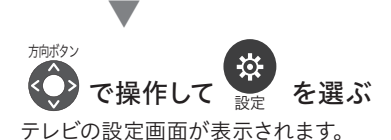

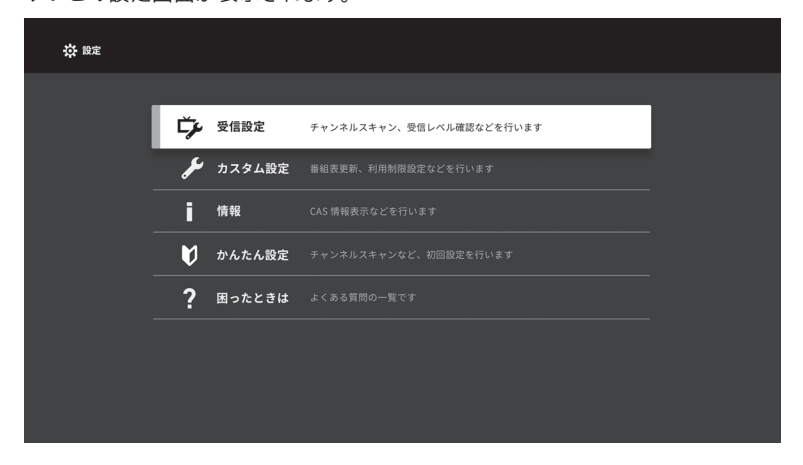

## Android TV の設定から 表示することもできます

テレビの設定画面を Android TV のホーム画面から表示することもで きます。

リモコンの 2 を押して、[デジタ ル放送]を選びます。

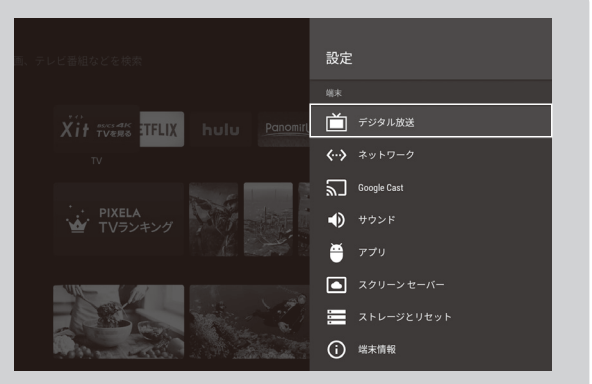

## 受信設定

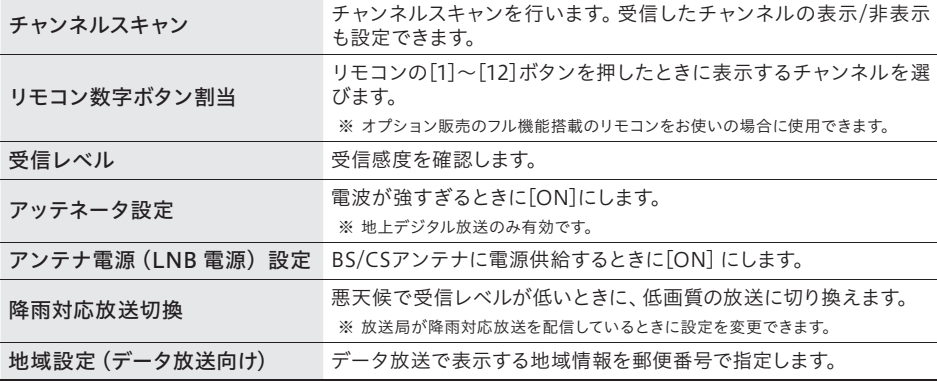

## カスタム設定

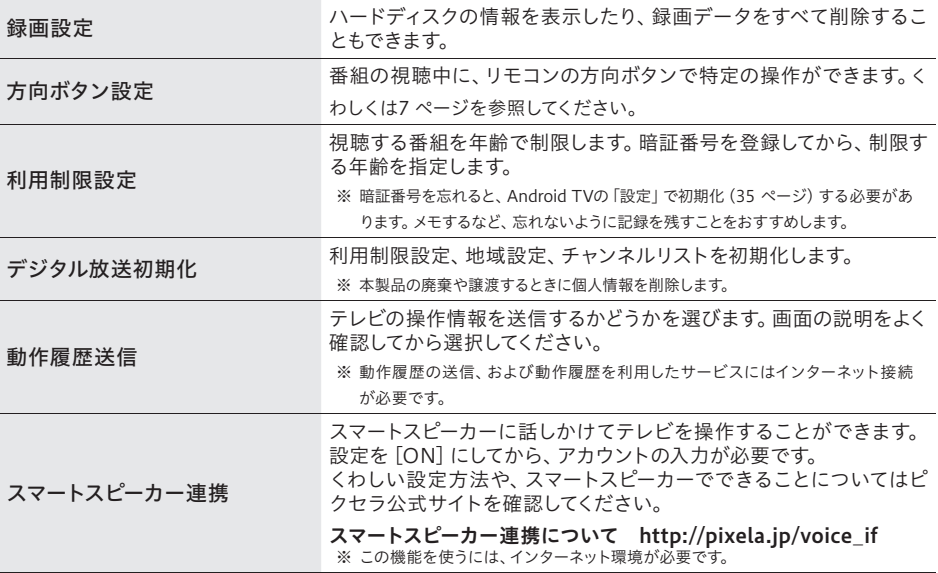

## 情報

本機の情報や、放送局からのお知らせを表示します。

## ■かんたん設定

初回設定をやりなおします。引っ越しなどで受信地域が変わったときなどに行います。

## 困ったときは

テレビアプリの使い方について、よくある質問を表示します。

# Android TV を使う

## ホーム画面を表示する

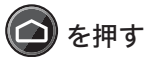

Android TV のホーム画面が表示されます。

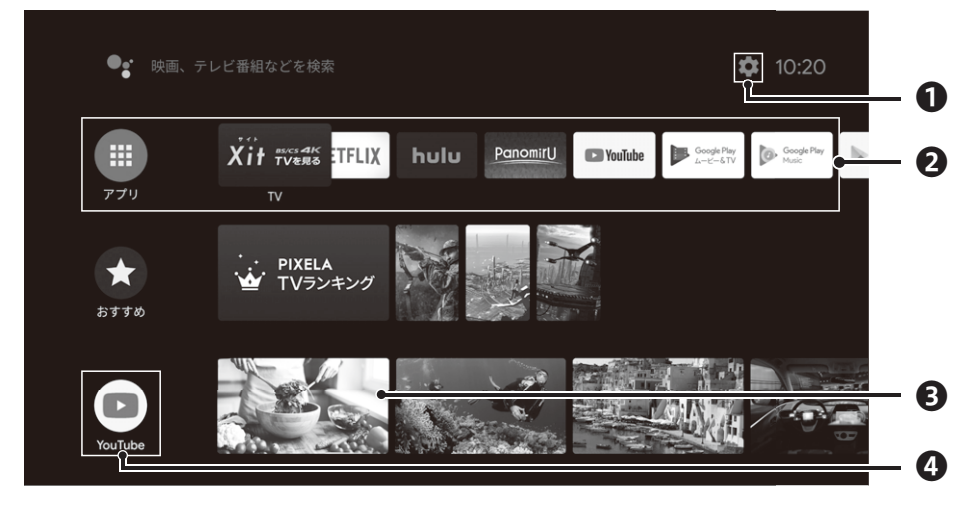

## ホームの画面説明

#### ❶設定

Android TV の設定を表示します。リモコンの を押しても表示できます。

#### ❷アプリ・お気に入りのアプリ

インストールしたアプリを一覧で表示します。 また、ホーム画面には、「お気に入り」登録したアプリ アイコンを表示します。画面右の + を押してから アプリを選んでください。

#### ❸チャンネル

視聴履歴などからお好みのコンテンツを表示したり、 インストールしたアプリが保有するおすすめコンテン ツを表示します。テレビ番組や VOD などの動画を選 ぶと視聴を開始します。

#### ❹チャンネルアイコン

表示しているチャンネルのアプリアイコンです。[決定] ボタンを押すと、アプリを起動します。

## チャンネルをカスタマイズする

ホーム画面の一番下にある[チャンネルをカスタマイズ] を選ぶと、ホーム画面に表示するチャンネルを選べます。 また、チャンネルアイコンをさらに左へ移動して▼を選ぶ と、順番を入れ替えることもできます。

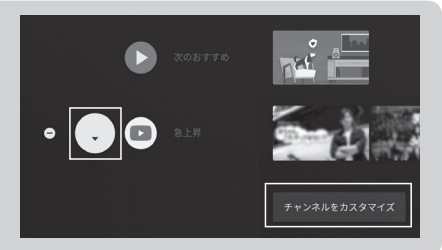

## ホーム画面でテレビのメニューや録画番組を直接選ぶ

へき押す

▼

Android TV のホーム画面が表示されます。

ホーム画面を下に移動して、任意の機能を選択

テレビのメニューを起動する

 $\blacksquare$  TV  $\times$ ニュー

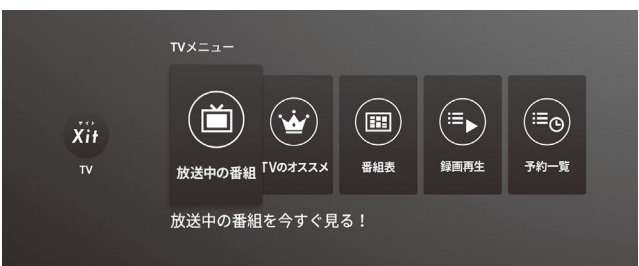

テレビのメニューを直接起動できます。メニューについてくわしくは 8 ページを参照してください。

### 番組を再生する

■ 最近録画した番組

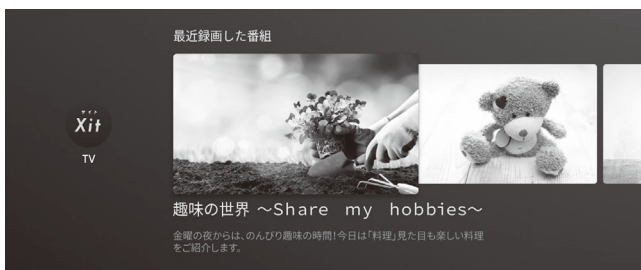

最近録画した番組が表示されます。選択すると再生画面に移動します。再生中の操作についてくわ しくは 22 ページを参照してください。

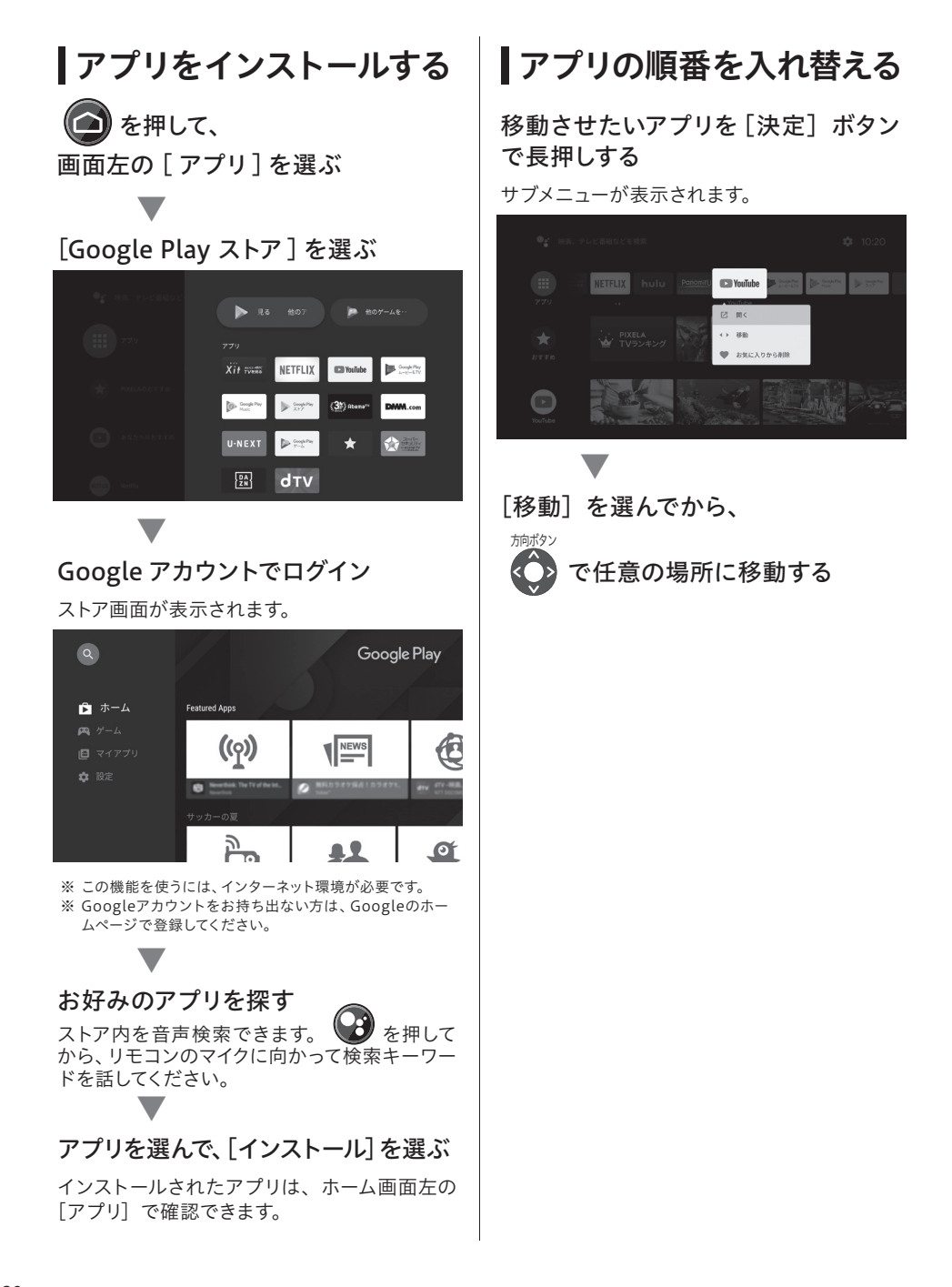

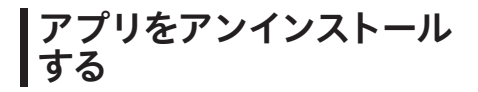

## クを押す

▼

Android TV の設定画面が表示されます。

## 「アプリ] を選択します。

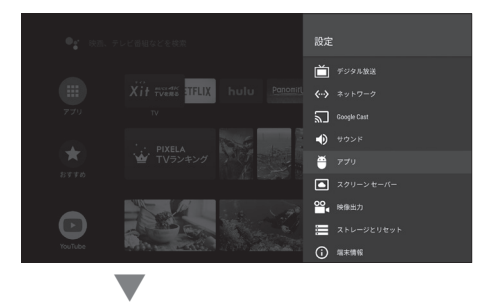

## アンインストールしたいアプリを選び、 [アンインストール]を選ぶ

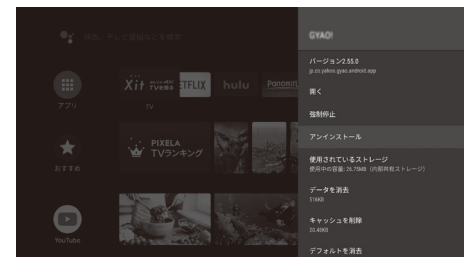

確認メッセージが表示されます。

▼

## [OK]を選ぶ

アンインストールが実行されます。

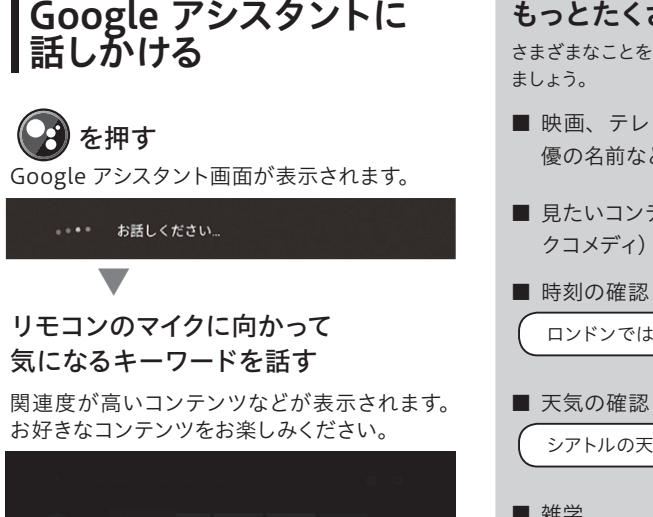

※ アプリを表示中に 3 を押すと、アプリ内の検索が できます。対応しているアプリでのみ使用できます。

「ピクセラ」の検索結果

もっとたくさん話かける

さまざまなことを話かけて、話しかけることに慣れ

- 映画、テレビ番組名、アーティスト、俳 優の名前などの固有名詞
- 見たいコンテンツのジャンル (ロマンチッ クコメディ)など

ロンドンでは今何時?

シアトルの天気は?

■ 雑学

ルーマニアの人口は?

■ かんたんな計算

34 かける 94 は?

その他の Google アシスタントでできることについ て、最新情報は web ページを参照してください。 URL:http://pixela.jp/voiceif

## スマートフォンの画面を テレビに表示する

キャスト機能に対応しているスマホアプリの画 面をテレビに表示します。

本機とスマホをご自宅の同じネット ワークにつなぐ

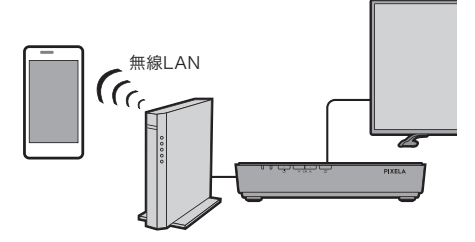

- ※ 4GやLTE回線で通信している間は機能を利用できません。 かならず無線LANで本機と同じネットワークにつないで ください。
- ※ 無線LANルーターに接続する方法は、ご利用の機器の取 扱説明書をご確認ください。

## スマホでアプリを起動し、画面右上の 51をタップする

※ アイコンが表示されない場合は、本機と同じネットワーク に接続されていないか、アプリがキャスト機能に対応して いない場合があります。

## ▼ 本機の名称を選ぶ

▼

▼

テレビにアプリ画面が表示されます。

### コンテンツを再生する

スマホの画面がテレビに表示されます。

## どのアプリがキャストに対応して いますか?

Google のホームページに記載されています。スマホ やパソコンで以下の URL にアクセスしてください。

## URL:http://g.co/castapps

# 困ったときは?

## 電源について

電源ランプが消灯・赤色のままで電源が入 らない。

- AC アダプタが、しっかり接続されているかを確 認してください。
- リモコンで電源が入らない場合は、本体の電源 ボタンを押してください。電源が入る場合はリモ コンの問題が考えられます。

## 本体や付属品について

#### リモコンでの操作ができない。

- リモコンのペアリングが解除されている可能性が あります。ペアリング 設 定(6 ページ)を行っ てください。
- 選択中のリモコンのモード(7 ページ)の操 作方法を確認してください。
- リモコンの電池が消耗すると反応しない場合が あります。電池を交換してみてください。
- リモコンの電池が正しくセットされているか確認 してください。

### アンテナケーブルが入っていない。

本製品にアンテナケーブルは付属していません。ア ンテナケーブルは F 型コネクタがついたものを準備 してください。なお、4K 放送の受信が安定する、 4K 放送対応アンテナケーブルのご使用をおすすめ します。

#### 乾電池が入っていない。

ご購入時には単 4 形乾電池(2 本)がリモコンに入っ ています。

## 受信について

#### 電源ランプが点灯しているのに画面が真っ暗。

- テレビの「入力切換]を押して、入力を「HDMII にしてください。
- チャンネルスキャンが正常に行われていない可能 性があります。もう一度、チャンネルスキャンを 行ってください。(25 ページ )

#### チャンネルスキャンがいつも失敗する。

- お住まいのアンテナやアンテナケーブルの接続を 確認してください。アンテナケーブルを分波/分 配している場合は正しく行われているか確認してく ださい。
- UHF アンテナや BS / CS アンテナが設置され ていない場合や、ご使用の地域の電波状況が悪 い場合はチャンネルスキャンに失敗します。

チャンネルが映らない。

- 本機にアンテナケーブルが正しく接続されている か確認してください。
- チャンネルスキャンが正常に行われていないか、失 敗している可能性があります。もう一度、チャンネ ルスキャンを行ってください。(25 ページ)
- お使いのテレビの HDMI 端子が HDCP2.2 に対 応していることを確認してください。
- お使いになる地域が地上デジタル放送の受信エ リアであり、UHF アンテナが設置されているこ とを確認してください。
- UHF、BS/CS アンテナの向きによっては受信し にくい場合があります。アンテナを調整する場合 は、専門業者にお問い合わせください。共同ア ンテナをお使いの場合や、マンションにお住まい の場合は、管理者または管理会社にお問い合せ ください。

#### 特定のチャンネルが映らない。

- 映らないチャンネルの受信レベルを確認してくだ さい(25 ページ)。60 以下のときは、正常に 受信できない場合があります。
- 悪天候などの影響で一時的に受信できなくなる 場合があります。
- 常に受信状態が悪かったり、アンテナケーブルを 分配している場合は、ブースター(増幅器)を設 置することで正常に受信できる場合があります。

#### 4K のきれいな映像が映らない。

- HDMI 端子(HDCP2.2 と 4K60Hz 入力に対応) がある 4K 対応のテレビで視聴してください。
- 視聴している番組が 4K かを確認してください。

4K 放送のチャンネルをもっと見れるように したい。

「SH マーク」がついた、4K 放送対応の専用機器を 設置すると 18 チャンネルまで視聴できます。くわし くは電器店にお問い合わせください。機器の交換が 必要な場合があります。

( 右旋・左旋円偏波対応のアンテナ、壁面端子、ブー スター、分配器・分波器など)

※ 有料チャンネルの視聴には契約が必要です。 ※ 8K放送は受信できません。

#### 映像が乱れる・止まる。

- 電源プラグを抜きさししてから、本機を電源を入 れ直してください。
- アンテナの向きが変わっていたり、アンテナの故 障が考えられます。アンテナを確認してください。
- アンテナケーブルの接続がゆるい場合や、アン テナケーブルのプラグの中にある芯線が折れてい たりすると映像が乱れます。アンテナケーブルの 接続を確認してください。

### ケーブルテレビに加入している場合の接続 方法は?

ご加入のケーブルテレビ会社の配信方式がパスス ルー方式の場合のみ使用できます。壁面のケーブル テレビのアンテナ端子から本機のアンテナ入力端子 につないでください。

困ったときは?(つづき)

## チャンネルについて

#### チャンネルの切り換えに時間がかかる。

受信した信号を画面上に表示するための処理が必 要なため、チャンネルや入力の切り換えに時間がか かる場合があります。

### データ放送が表示されない。

- データ放送に対応していない番組では表示され ません。
- チャンネルを切り換えた直後などは、データの読 み込みに時間がかかる場合があります。

## 番組表について

番組表に何も表示されない。

または、番組情報が表示されない放送局が ある。

番組表は 1 日に 2 回、本機が待機状態のときに自 動で更新します。

お買い上げ後はじめて使用するときや、長期間 AC アダプタを外していたときは、番組情報が表示され ない場合があります。番組を数分以上視聴すること で、視聴しているチャンネルの番組情報を取得します。

#### 同じ放送局でチャンネルが複数ある。

デジタル放送では、1 つの放送局に複数のチャンネ ルを割り当てられているため、放送局が同じでも同 一時間帯に異なる番組が放送される場合があります。

## 録画・再生について

#### 予約録画した番組が途中から始まる。

- 番組が重複していたり、その他の要因で録画が 正しく行われなかった可能性があります。録画一 覧(20ページ)を参照してください。
- 前の番組が延長されて予約が重複した場合、一 部または全部が録画されないことがあります。
- 予約録画開始時刻に電源ケーブルやハードディス クが接続されていない場合、番組は録画されま せん。録画開始前に接続を確認してください。

#### 予約録画した番組が録画一覧の画面で見当 たらない。

予約録画に失敗している可能性があります。予約一 覧(18 ページ )で対象の予約が失敗していない か確認してください。

#### 録画番組がいっぱいになって録画できない。

ハードディスクを購入するか、録画番組を削除してく ださい。 動作確認済みのものについては弊社ホームページを 参照してください。

http://pixela.jp/hdd/

テレビの設定(25 ページの「録画設定」)で、す べての録画番組を削除することもできます。

## 初期化について

#### 初期化の使い分けを知りたい。

目的に応じて実行する初期化が異なります。

- デジタル放送の受信やアンテナ設定など、視聴 の設定を初期化する →①テレビの設定を表示する(24 ページ) ②[カスタム設定]を選ぶ
	- ③[デジタル放送初期化]を選ぶ
- 録画データをすべて削除する →①テレビの設定を表示する(24 ページ) ②[カスタム設定]を選ぶ ③[録画設定]-[録画データ初期化]を選ぶ
- Google ア カウントや テレビ ア プ リ、 インス トールされているアプリすべてを初期化する →① Android TV のホーム画面で「設定」を選ぶ (26 ページ)
	- ②[ストレージとリセット]を選ぶ
	- ③[データの初期化]を選ぶ 初期化の確認メッセージが表示されます。 画面の指示にしたがって操作してください。
	- ※ 本製品が工場出荷状態になります。

## Android TV について

#### Android TV の動作が不安定になる。

Android TV の動作が不安定なときは、以下の手 順で再起動してください。

- ① Android TV のホーム画面で「設定」を選ぶ (26 ページ) ②[端末情報]を選ぶ
- ③[再起動]を選ぶ

再起動の確認メッセージが表示されます。画面 の指示にしたがって操作してください。

それでも改善されない場合は、電源プラグを抜きさ ししてから、電源を入れ直してください。

# 安全上のご注意

本製品を安全にお使いいただくためにかならず守っていただきたい事項を記載しています。ご使用になる前に、 かならずお読みになり、正しく取り扱ってください。

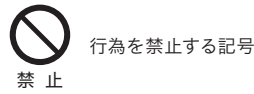

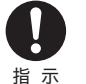

行為を指示する記号

## 八危険

死亡または重症を負う危険性があり、かつ、その切迫の度合いが高いことを示します。

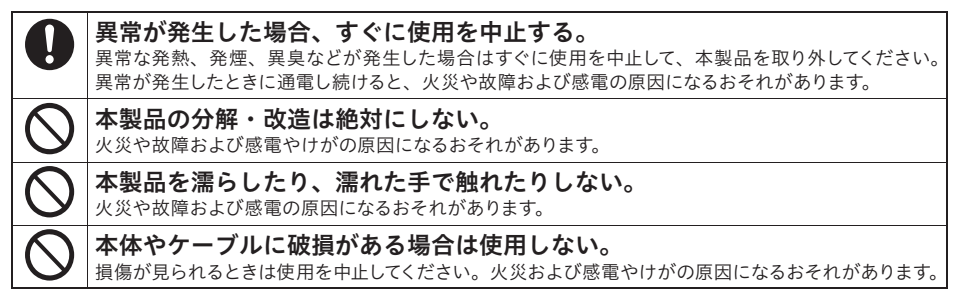

## 八 警告

火災・感電・破裂などにより、死亡または重症を負う可能性があることを示します。

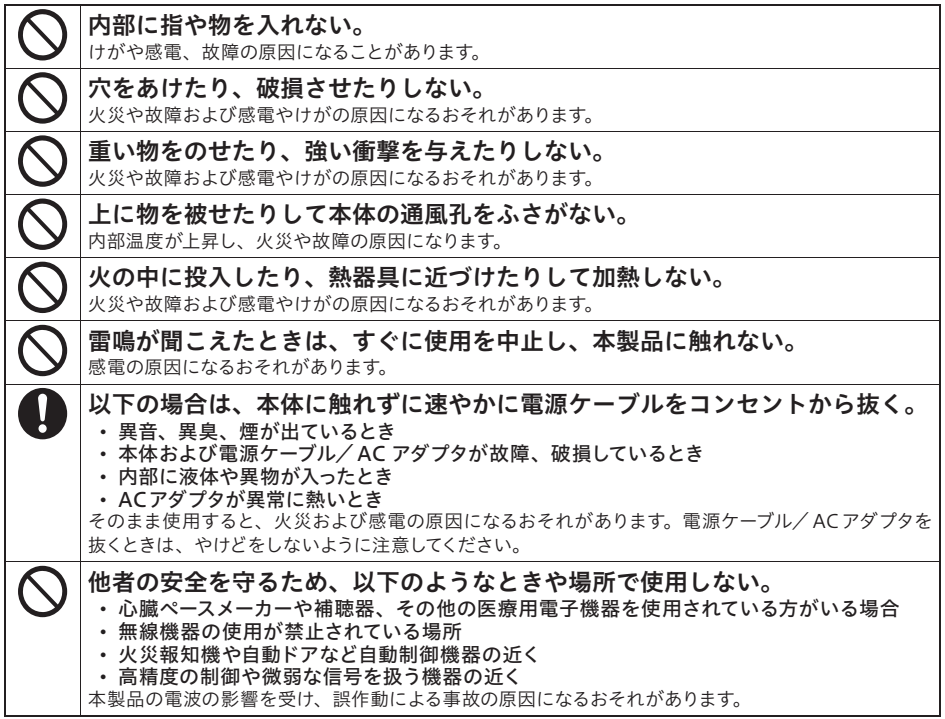

八注意

感電・その他の事故などにより、けがをしたり周辺の物品に損害を与える可能性があることを示します。

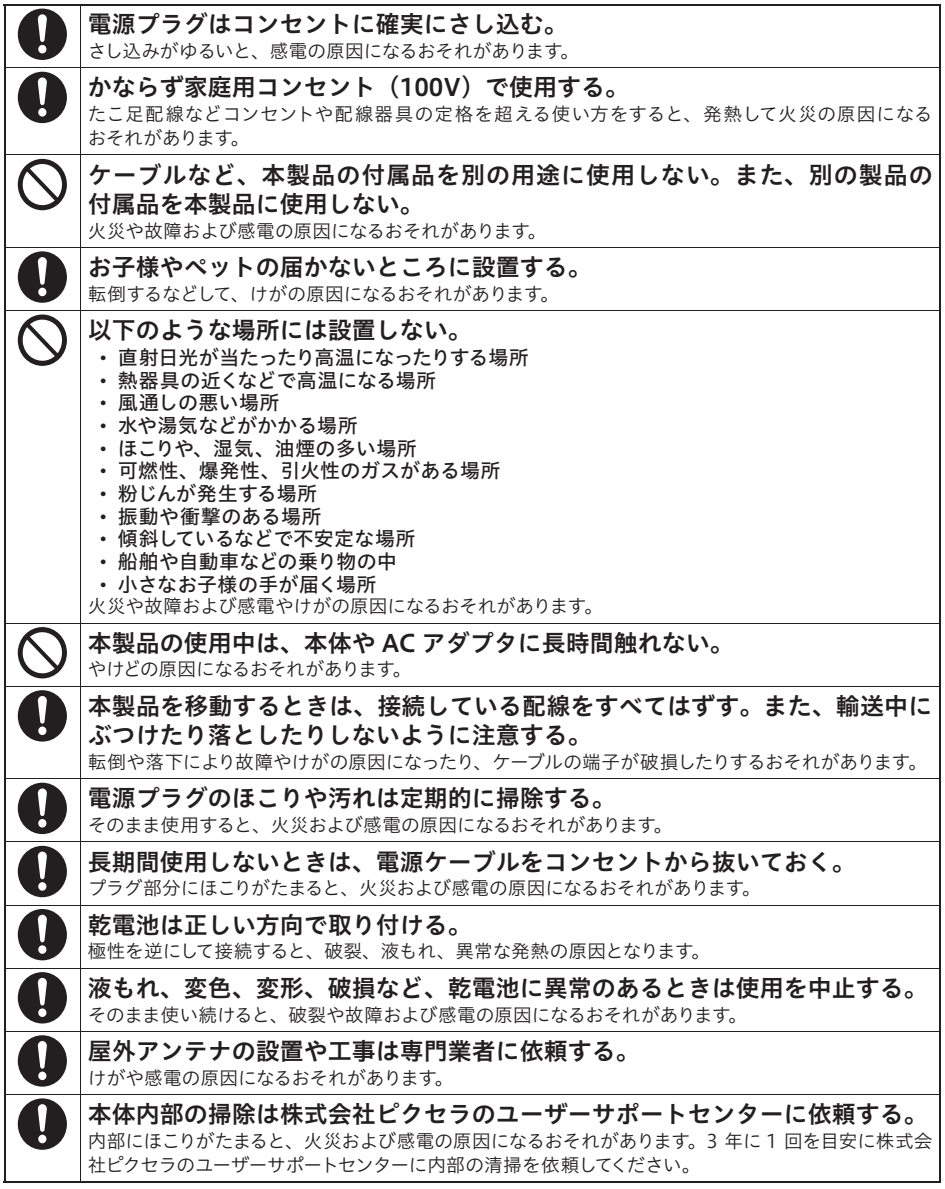

困ったときは?

# 使用上のご注意

### 本製品について

- 什様および外観は、性能向上やその他の理由で予告なく変更される場合があります。
- 本書の内容を無断で転載することは禁じられています。
- 本製品 (梱包箱・緩衝材を含む) を廃棄するときは、お住まいの地方自治体の条例および規則に従った分別で廃棄してください。
- 本製品は日本国内での使用を前提に設計されています。故障や感電などの事故を引き起こすおそれがありますので海外では使用 しないでください。
- 本製品は、社団法人電波産業会 (ARIB) が定める規格に準拠した什様になっています。将来、規格の変更があった場合は、予 告なしに仕様を変更する場合があります。
- この装置は、クラスB情報技術装置です。この装置は、家庭環境で使用することを目的としていますが、この装置がラジオやテ レビジョン受信機に近接して使用されると、受信障害を引き起こすことがあります。取扱説明書に従って正しい取り扱いをしてく ださい。(VCCI-B)
- インターネットにかかるプロパイダ料金や通信費は本製品に含まれておりません。お客様のご負担になります。
- 受信したコンテンツに対して制作者の著作権を侵害するような行為を行うと、著作権法に基づき罰せられることがあります。

### 無線について

- 本製品は 2 4GHz 帯および 5 2GHz 帯の電波を使用しています。本製品の使用周波数帯では、同じ周波数の無線機器や、電子 レンジなどの電子機器、工場、製造ラインなどで使用されている移動帯識別用の構内無線局および特定小電力局が運用されてい ます。
- 本製品を使用する前に、近くで移動体識別用の構内無線局および特定小電力無線局が運用されていないことを確認してください。
- 万一、本製品から移動体識別用の構内無線局に対して電波干渉が発生した場合、速やかに本製品の使用を中止してください。
- 本製品から移動体識別用の特定小電力無線局に対して電波干渉が発生した場合など、何かお困りのときは、株式会社ピクセラの ユーザーサポートセンターへお問い合わせください。
- 本製品と通信機器との通信距離は、使用環境 (建物の構造・材質・障害物、設置状況、電波状況など)により異なります。また、 映像にノイズが入ったり、通信できなくなったりする可能性があります。
- 本製品は技術基準適合証明を受けた特定無線装置です。無線機器を分解して使用すると、法律で罰せられることがあります。
- IEEE802.11a/n/ac (W52) は 5.2GHz 帯の周波数を使用しています。
- IEEE802.11a/n/ac (W52) の電波を屋外で使用することは電波法で禁止されています。屋内で使用してください。

### 商標について

- Xit は日本国において株式会社ピクセラが登録申請中、または登録された商標です。
- Android、Android TV、YouTube および Play ストア、Google Play、Google アシスタントは Google LLC の商標または登 録商標です。
- ドルビーラボラトリーズからの実施権に基づき製造されています。Dolby、ドルビー、Dolby Audio 及びダブル D 記号はドルビー ラボラトリーズの商標です。
- Bluetooth® は米国 Bluetooth SIG,Inc. の登録商標です。
- HDMI、HDMI ロゴ、および High-Definition Multimedia Interface は、HDMI Licensing, LLC の商標または登録商標です。
- Netflix ロゴは Netflix, Inc. の商標です。
- その他、記載されている各種名称、会社名、商品名などは各社の商標もしくは登録商標です。
- 本書では® および ™ などの商標マークは省略させていただいております。

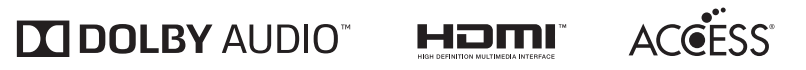

## NetFront<sup>®</sup> Browser **BE**

# 製品仕様

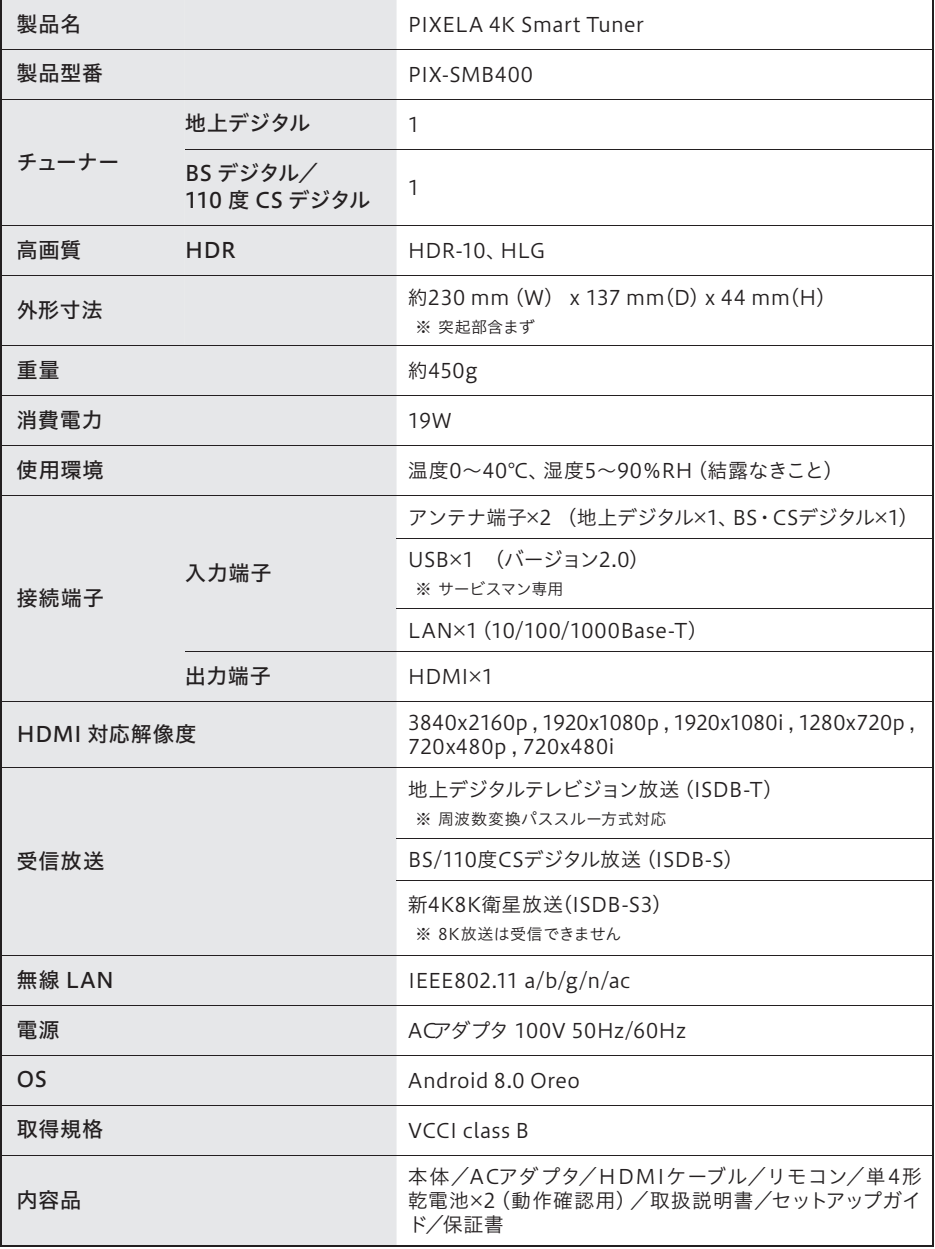

■ サービスマン専用端子について

サービスマンが使用する端子です。故障の原因になるため、使用しないでください。

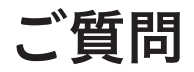

## 新4K8K衛星放送に関する相談窓口

新4K8K衛星放送全般についての質問は一般社団法人放送サービス高度化推進協会(A - PAB) にお問い合わせください。

新4K8K衛星放送コールセンターのご案内 電話での問い合わせは

# 4k-8k/callcenter/

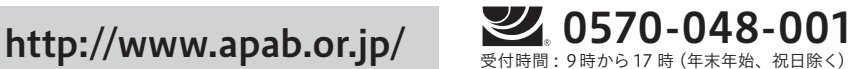

## 本製品の操作や修理のお問い合わせ

お問い合わせページ

## http://pixela.jp/contact

メールでのお問合わせや、製品の Q & A などは、 こちらをご覧ください。

電話での問い合わせは

固定電話をご利用の場合(無料)

0120-727-231

携帯電話をご利用の場合(有料)

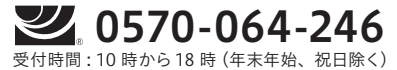

製 品 の 詳 し い 情 報 や、 最 新 情 報 に つ いて は 弊 社 ホ ームペ ー ジ を 確 認 してくだ さ い。 http://www.pixela.co.jp/

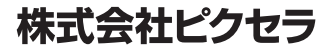

2019 年 2 月第四版 205000305-1

© PIXELA CORPORATION All rights reserved.